# **Installation Guide**

## *Thank you for purchasing Power Music.*

You will require a Product Key to:

- Install Power Music Professional
- Upgrade Power Music Mac from the trial version

Your Product Key will either be supplied electronically by email or on a Product Key Card.

# Keep your Product Key safe!

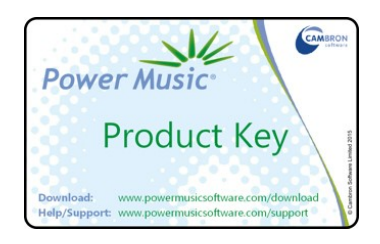

To help you manage your installations of Power Music visit the "My Product Key" page on the Power Music website.

## • INSTALLING POWER MUSIC PROFESSIONAL (Windows)

- 1. An internet connection is required to download, install and register Power Music Professional.
- 2. Go to **[powermusicsoftware.com/download](https://powermusicsoftware.com/download)** and follow the link to download Power Music Professional.
- 3. Run the **PMProfessional.exe** file you have downloaded. If your browser displays any warning messages please ignore them – there is no risk installing Power Music.
- 4. A number of End User Licence Agreements (EULA) will be displayed. You must accept these to continue.
- 5. Depending on the speed of your PC, the installation process may take a few minutes. Additional components may be downloaded.
- 6. When installation is complete, a shortcut will be placed on the desktop and in the Start Menu.
- 7. Launch Power Music. The first time you run Power Music, you will be asked to register your copy of Power Music. Enter all the details including the Product Key. Power Music will not run unless it is registered.
- 8. To keep Power Music on the taskbar, launch Power Music, right click on the Power Music icon and "Pin this program to taskbar"

## • INSTALLING POWER MUSIC MAC (macOS)

- 1. An internet connection is required to download, install and register Power Music Mac.
- 2. Go to **[powermusicsoftware.com/download](https://powermusicsoftware.com/download)** and follow the link to download Power Music Mac.
- 3. Open the downloaded file. Drag the Power Music icon to the Applications directory
- 4. Launch Power Music from the Applications directory or the Launchpad
- 5. You will be prompted to register your copy of Power Music Mac. Enter all the details including the Product Key. If you don't enter the Product Key, Power Music will run as an unregistered trial version (max. 10 user songs and unlimited purchased songs).
- 6. To keep Power Music in the Dock, right click (or ctrl-click) on the Power Music icon and select Options, Keep in Dock.

## • INSTALLING POWER MUSIC ON MORE COMPUTERS

The basic Product Key allows you to:

- Install Power Music Professional on 2 PC
- Install Power Music Mac on 5 Macs

Power Music Professional can be installed on additional PC by purchasing additional licences. To upgrade a Product Key visit: **[powermusicsoftware.com/support/manage-my-product-key](https://powermusicsoftware.com/support/manage-my-product-key)**

## • ONLINE HELP CENTRE

Help for Power Music users is available at the online Help Centre. The Help Centre has almost 30 short instructional videos to show you, in a step-by-step manner, how to do any task in Power Music. To access the Help Centre click on the Resources icon in Power Music and choose Online Help Centre. Alternatively visit Support on the Power Music Software web site: [powermusicsoftware.com/support](https://powermusicsoftware.com/support)

## • CAMBRON SUPPORT DESK

Support requests can be opened by sending an email to: **support@cambronsoftware.co.uk**

#### • UPDATES

Cambron release regular updates to Power Music containing new features and bug fixes. When you launch Power Music (if you have an Internet connection) you will be informed if an update is available. Applying updates or re-installing Power Music does not affect the songs you have stored in Power Music.

#### • CAMBRON FORUM

Cambron host an active Forum for Power Music Users at **[forum.cambronsoftware.co.uk](https://forum.cambronsoftware.co.uk/)** where a wide variety of topics are discussed by users. Cambron welcomes feedback from our users and the Forum is the place to make suggestions for new features and improvements to Power Music. Membership of the Forum is recommended for all users!

#### • CAMBRON BLOG

Cambron regularly post articles on our Cambron Software Blog. Articles cover a wide range of topics associated with digital music display including software, hardware, sources of digital music and most importantly our users' experiences. We welcome guest contributors to submit posts to the blog. Read the blog at: **[blog.cambronsoftware.co.uk](https://blog.cambronsoftware.co.uk/)**

## • POWER MUSIC FEATURES

Power Music is the best digital music display system available for sheet music and chord sheets. You can add your own sheet music to Power Music from PDF files or using the built-in scanner software. Chord sheets can be added from PDF and text files or typed in using the chord sheet editor. Chord sheets are transposable. All songs can be indexed and tagged. Annotations\* and performance notes can be added to any song. Audio files can be attached to a song. Power Music format songs are available from Cambron's on-line music store **[powermusicstore.com](https://powermusicstore.com/)**

#### • BACKUP AND RESTORE

We strongly recommend that you make regular backups of the songs in Power Music to an external device eg a USB Flash drive. The Backup and Restore utilities are found in the Power Music File menu.

#### • iPad app

All the songs you have in Power Music can be displayed on an iPad using the Power Music app, available on the Apple App Store. Use Power Music Box to transfer songs and playlists to the iPad.

## • SYSTEM REQUIREMENTS

Windows PC:

- Desktop, laptop, all-in-one PC or Windows tablet PC
- Windows 7, 8 or 10 (32 or 64 bit)
- 1024 x 768 screen resolution (Recommended 1920 x 1080 HD)

#### Mac:

- MacBook, iMac, Mac Mini or Mac Pro
- macOS El Capitan 10.11 or later

#### iPad:

iOS 7 or later

#### • POWER MUSIC BOX

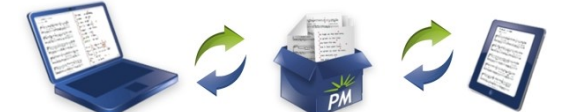

Power Music Box is secure, cloud storage which lets users share songs and playlists between devices running Power Music – PC, Mac and iOS. The "Box" uses Cambron's unique cloud-based services for the storage and transfer of songs. Various accounts (including a free account) are available, visit **[powermusicbox.com](https://powermusicbox.com/)** for details.

## • BUYING SONGS FROM THE POWER MUSIC STORE

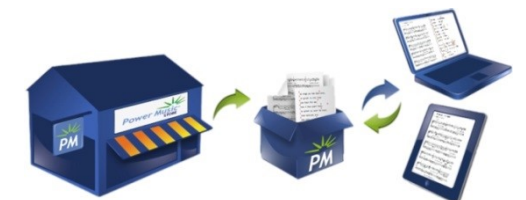

Power Music Store sells songs in Power Music format ready for immediate download to Power Music. Every song on the Store is fully indexed and tagged. The Store uses Power Music Box to download songs to any device running Power Music – PC, Mac or iOS. Visit **[powermusicstore.com](https://powermusicstore.com/)**

#### • LINKS

- Power Music web site: **powermusicsoftware.com**
- Cambron Software Store: **cambronsoftware.co.uk**
- Cambron Software Blog: **blog.cambronsoftware.co.uk**
- Forum: **forum.cambronsoftware.co.uk**
- Facebook: **[facebook.com/cambron.powermusic](http://www.facebook.com/cambron.powermusic)**
- Twitter: **@powermusicapp**

## • CONTACT DETAILS

#### **Cambron Software Limited**

16 McLaren Grove, East Kilbride, G74 4SR, UK<br>T: +44 (0)1355 246832

- T:  $+44$  (0)1355 246832<br>E:  $support@cambrons$
- support@cambronsoftware.co.uk
- W: cambronsoftware.co.uk

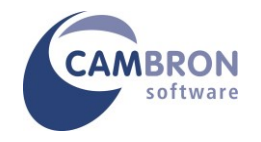